Help

## **Your first SVN session in Eclipse, by Pictures**

Here's a pictorial introduction to a part of your *version control system*, **SVN** (Subversion, implemented by Subclipse within Eclipse). It assumes that you are in Eclipse with the **PyDev120** perspective. If not, your mileage may vary.

Follow the pictures (and associated instructions), one by one. *Turn to a neighbor or an assistant quickly whenever you get a bit lost* – most of this is much easier to *show* than to explain.

**These pictures show the setup that you do** *only* **the first time you use SVN in Eclipse.** See the different handout on SVN *checkout*, *commit* and *update* for what you do at each session thereafter.

PyDev120 - Eclipse

Pydev Run Window SVN Help

 $\cdot$  - 0 -  $\theta$  -

F

Ų

**D ▼ T ▼ H R R A | ● |** 

博 PyDev Package Explorer ⊠

e

File Edit Navigate Search Project Pydev Run Window SVN

电電目

**Example 25 Checkout Projects from SVN** 

Update to HEAD

*<u><b>B* Show History</u>

 $\Box$ 

● 参▼ 〇▼ 日々▼

- 1. Select the SVN icon on the toolbar at the top of Eclipse.
	- *If you don't have an SVN icon, ask for help now.*
- 2. Initially, the only option is to **Checkout Projects from SVN**
- 3. Choose **Create a new repository location**.
- Checkout from SVN Select (Create Locati SVN meste a new location  $\circledR$ Rack Rext > Finish Cancel
- 4. In the next dialog box that opens, carefully type the URL of your **personal repository** for this class (we created it for you):

**http://svn.csse.rose-hulman.edu/repos/csse120-201310-***yourUsername*

where you **replace** *yourUsername* with your Kerberos username. (The example to the right shows how one particular famous person would do it.)

Eclipse will remember this repository, so you won't have to type it again once you get it right. After this session, you will use the **personal repository** you create today, but may use other repositories (created later) for team projects.

*If you get an error message after pressing Next, try again, typing carefully, and get help as needed.*

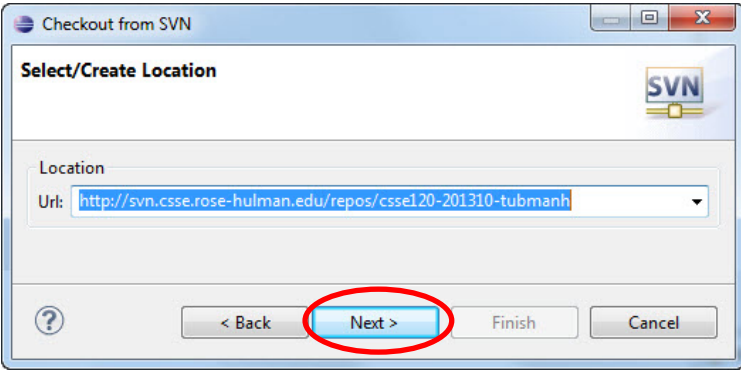

5. The first time you use SVN in Eclipse, it will ask you to enter a username and password.

*Check the box* to **Save Password** and enter either your default SVN password (**hello**) or the SVN password that you set in class.

Then press OK.

If it repeats this dialog box, try again (type carefully!), *be sure you checked the Save Password* box, and get help as needed.

- 6. Select the folder (project) that you want to check out.
	- *Caution: Select the project (as shown), NOT the http line* and NOT anything that would appear if you were to expand the project.

From here you would ordinarily select *Finish*. But this first time, choose *Next* to confirm that all is well.

7. Confirm that the next dialog selects *Check out as a project in the workspace* – if not, something has probably gone wrong.

Then *Next* to get the picture shown below – confirm that you are using the default workspace location and that that location is your

**C:/EclipseWorkspaces/csse120**

folder.

If all is well, press *Finish*.

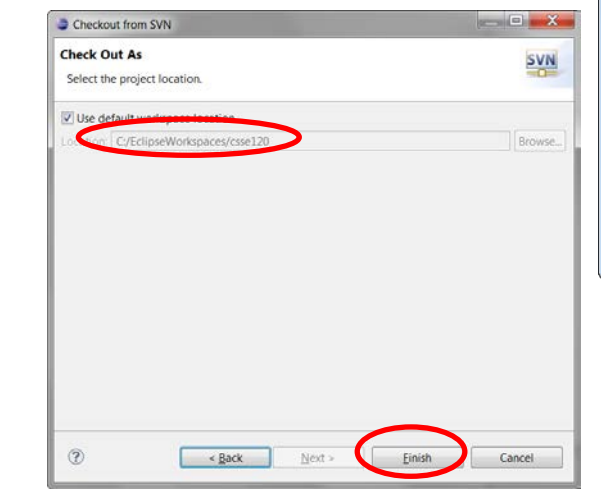

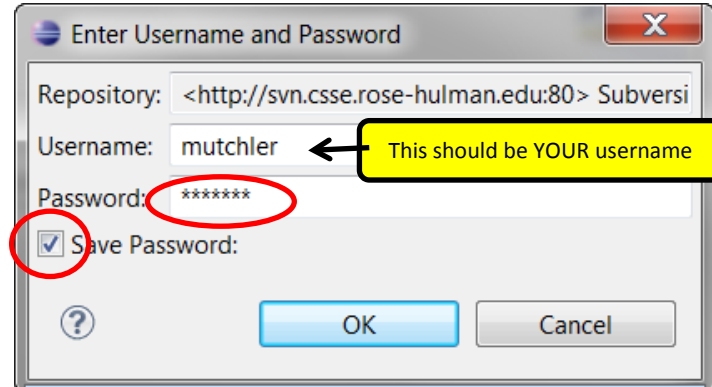

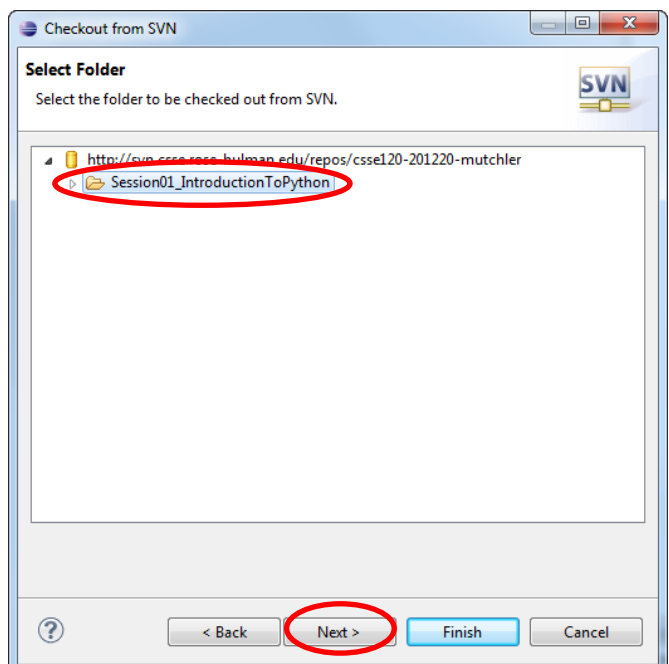

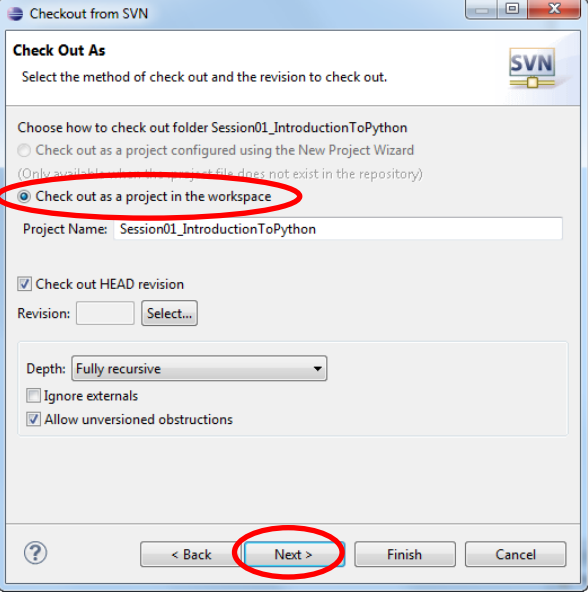

8. If you see the project in the **PyDev Package Explorer** window, all is well!

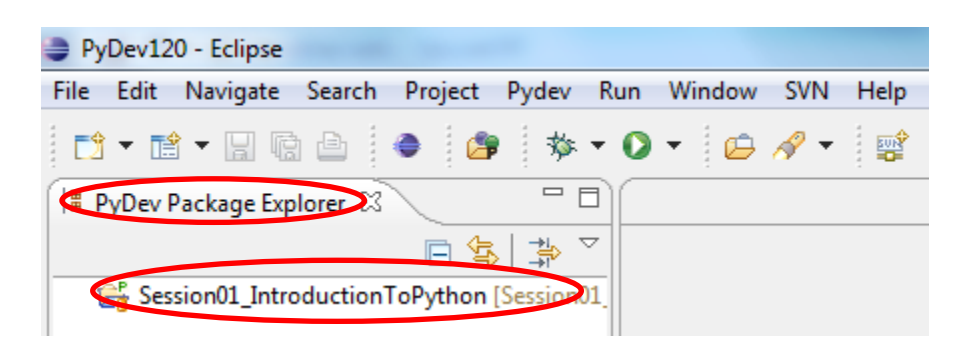

9. Finally, *expand* the project until you see the **.py** files within it, as shown below.

Then *double-click* on the .py files to bring them to the editor window (in the middle). Now you are ready to work on the programs!

If you haven't already done so, *maximize Eclipse*; you will want lots of screen real estate!

Try the *green arrow* (circled below) to run the program. Select **Python Run** if it gives you a choice for how to run it.

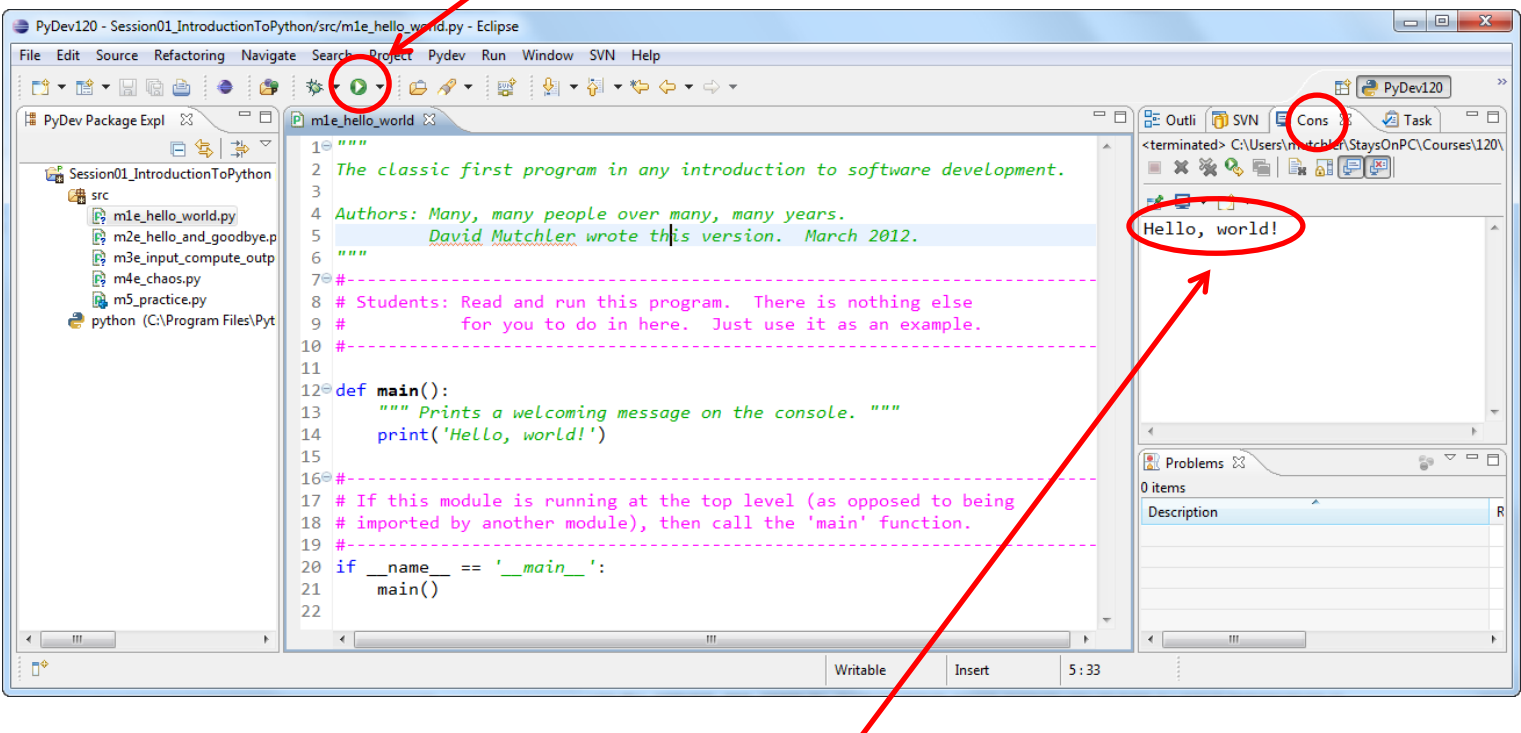

The *m1e\_hello\_world.py* module shown above prints (displays) its output in the *Console* window (on the right). Other modules (like the *m3e\_input\_compute\_output.py* module) expect you to type inputs in that window as well.